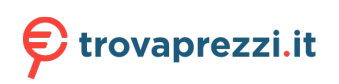

Questo manuale d'istruzione è fornito da trovaprezzi.it. Scopri tutte le offerte per [Lenovo 40B00300EU](http://www.trovaprezzi.it/schede-memoria-lettori/prezzi-scheda-prodotto/lenovo_40b00300eu_replicatore_di_porte_e_docking_station?utm_source=pdf&utm_medium=referral&utm_campaign=pdf_226) [replicatore di porte e docking station](http://www.trovaprezzi.it/schede-memoria-lettori/prezzi-scheda-prodotto/lenovo_40b00300eu_replicatore_di_porte_e_docking_station?utm_source=pdf&utm_medium=referral&utm_campaign=pdf_226) o cerca il tuo prodotto tra le [migliori offerte di Schede di Memoria](http://www.trovaprezzi.it/prezzi_schede-memoria-lettori.aspx?utm_source=pdf&utm_medium=referral&utm_campaign=pdf_226) [e Lettori](http://www.trovaprezzi.it/prezzi_schede-memoria-lettori.aspx?utm_source=pdf&utm_medium=referral&utm_campaign=pdf_226)

# ThinkPad Universal Thunderbolt 4 Dock ThinkPad Thunderbolt 4 Workstation Dock User Guide

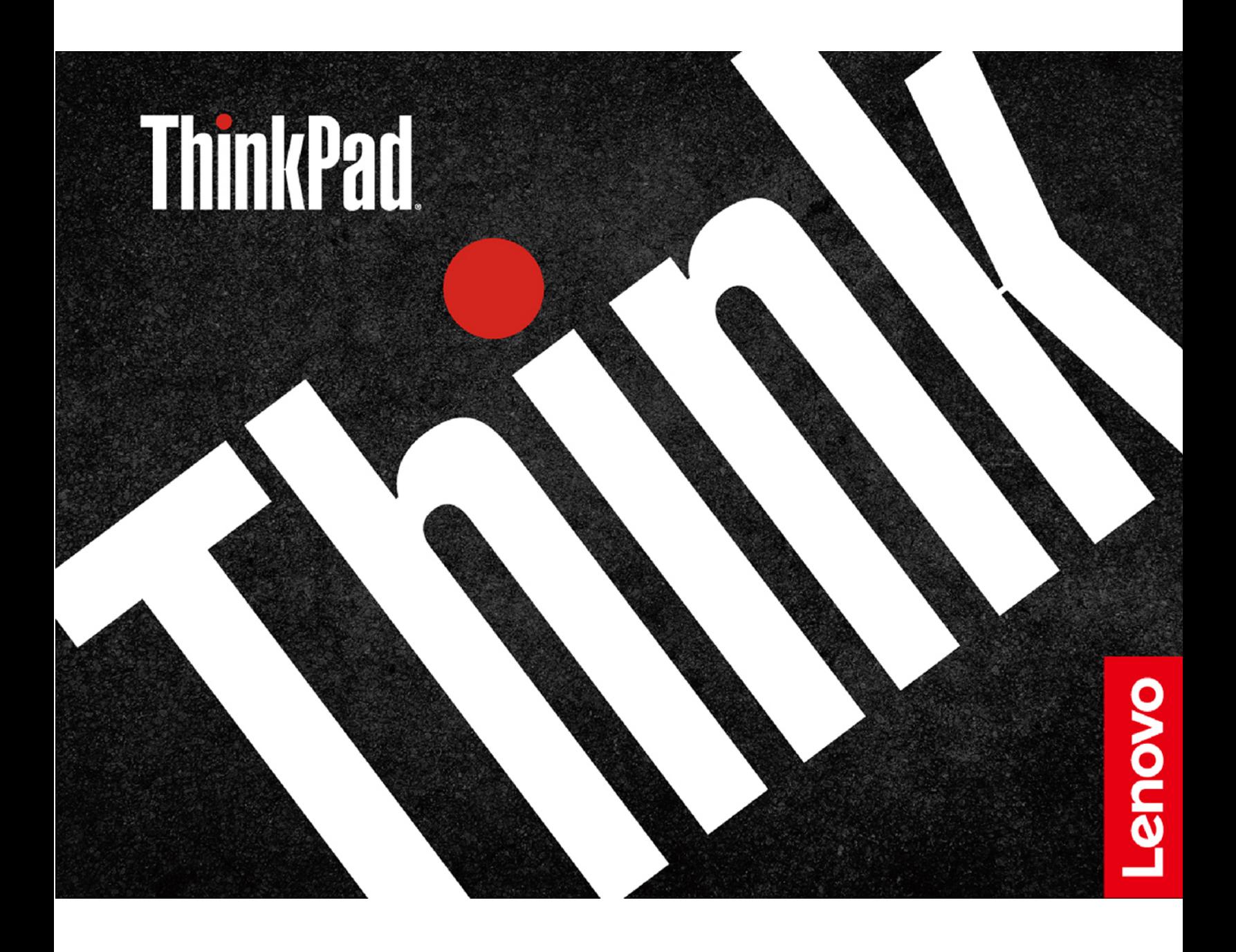

# 1 <https://www.lenovo.com/safety>

**Note:** Before using this documentation and the product it supports, ensure that you read and understand the warranty information in the documentation that comes with the product.

**Second Edition (July 2021)**

### **© Copyright Lenovo 2021.**

LIMITED AND RESTRICTED RIGHTS NOTICE: If data or software is delivered pursuant to a General Services Administration "GSA" contract, use, reproduction, or disclosure is subject to restrictions set forth in Contract No. GS-35F-05925.

# **Contents**

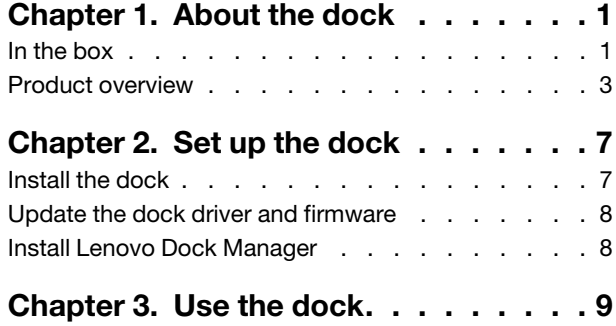

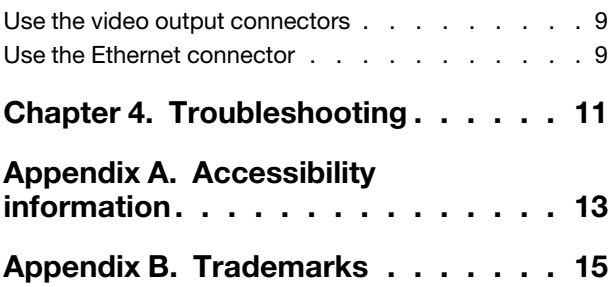

# <span id="page-4-0"></span>**Chapter 1. About the dock**

Thanks for using ThinkPad Universal Thunderbolt 4 Dock / ThinkPad Thunderbolt 4 Workstation Dock.

This dock is an enhanced universal compatible module to help you expand your computer with automated and silent updates. You can use it to connect your computer (Microsoft® Windows® 10 only) to a local area network (LAN) and multiple devices, such as a headset, external displays, and Universal Serial Bus (USB) devices.

To view the compatible computers,

- 1. Go to<https://support.lenovo.com/us/en/solutions/accs-guide>.
- 2. Select **ThinkPad, ThinkCentre, ThinkStation, Ideapad and Ideacentre Option Compatibility Matrix**. Then follow the on-screen instructions.

### <span id="page-4-1"></span>**In the box**

### **ThinkPad Universal Thunderbolt 4 Dock**

- ThinkPad Universal Thunderbolt 4 Dock
- 135 W power adapter and power cord
- Thunderbolt 4 cable
- Documentation

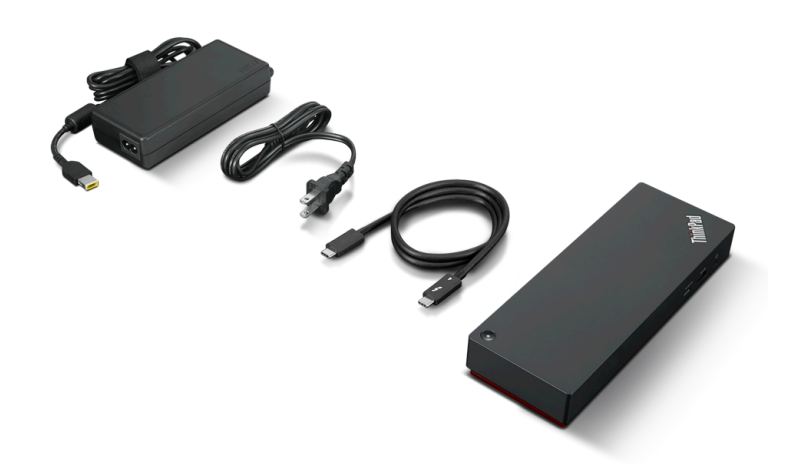

### **ThinkPad Thunderbolt 4 Workstation Dock**

- ThinkPad Thunderbolt 4 Workstation Dock
- 300 W power adapter and power cord
- ThinkPad Thunderbolt 4 Workstation Dock Split Cable
- Documentation

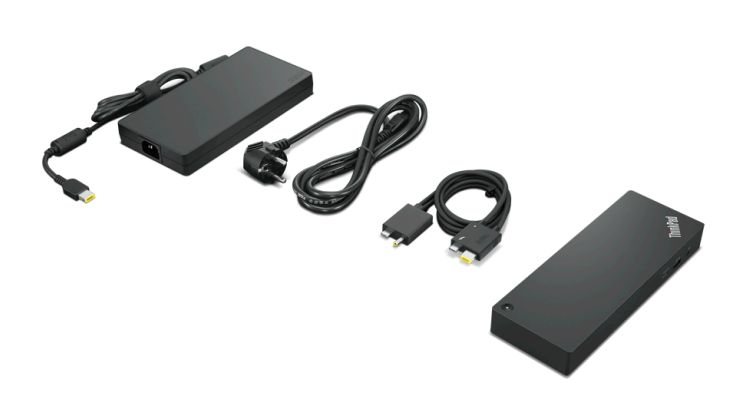

Contact your place of purchase if any item is missing or damaged. Ensure that you retain your proof of purchase and packing material. They might be required to receive warranty service.

### <span id="page-6-0"></span>**Product overview**

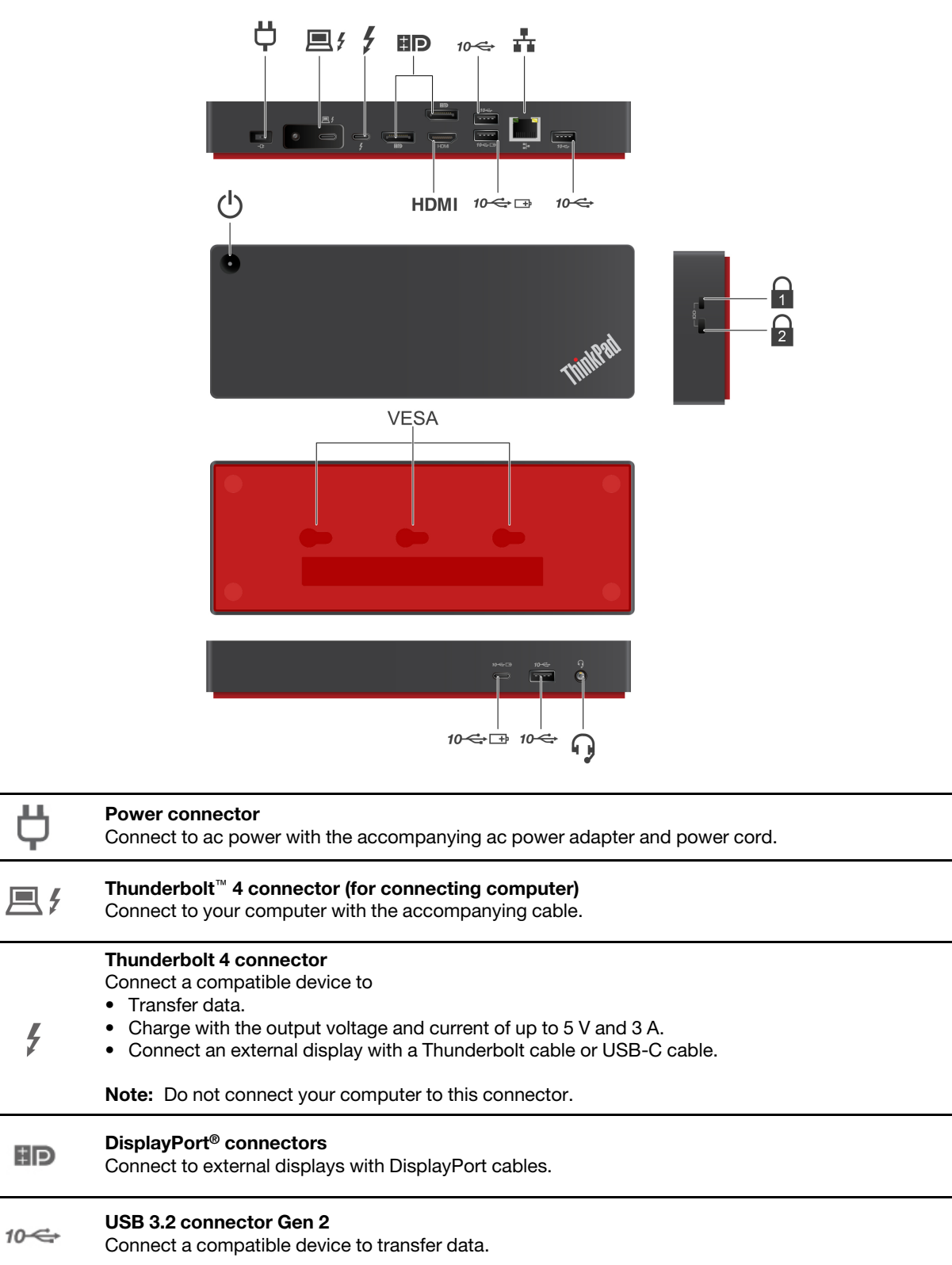

#### **Ethernet connector**  츕

 $\frac{1}{2}$ 

Connect to a LAN with an Ethernet cable.

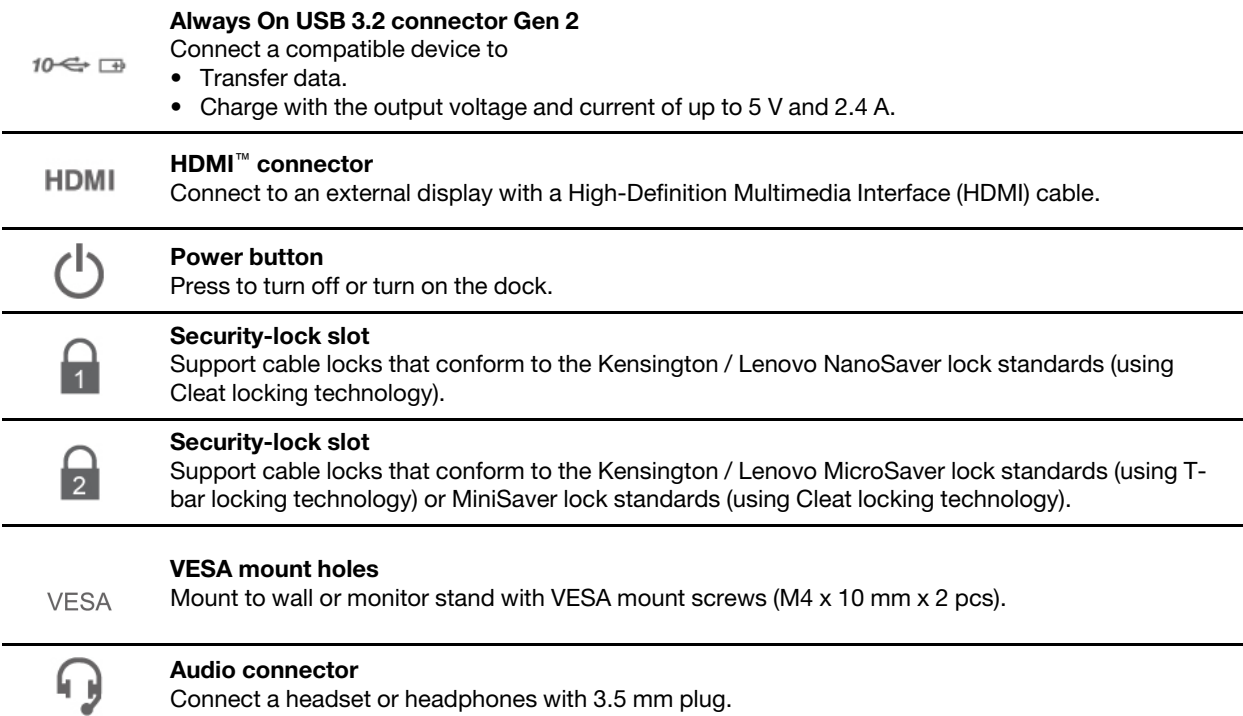

#### **Statement on USB transfer rate**

Depending on many factors such as the processing capability of the host and peripheral devices, file attributes, and other factors related to system configuration and operating environments, the actual transfer rate using the various USB connectors on this device will vary and will be slower than the data rate listed below for each corresponding device.

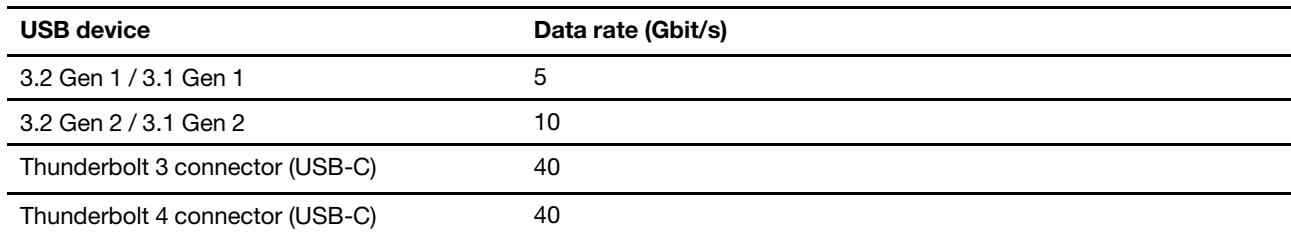

#### **ThinkPad logo Indication**

When the dock is connected to ac power, this indicator shows the dock status:

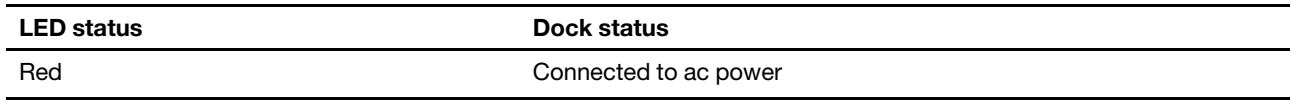

#### **Power button Indication**

When the dock is connected to ac power but not your computer, this indicator shows the dock status:

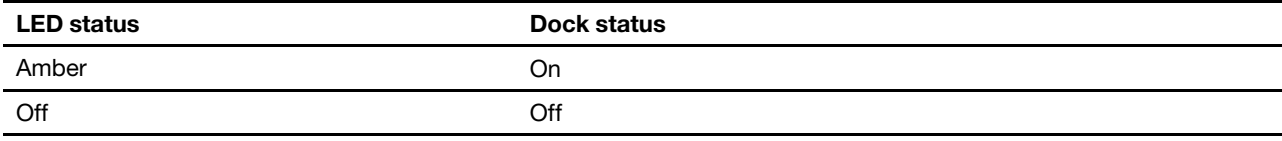

When the dock is connected to both your computer and ac power, this indicator shows the computer status:

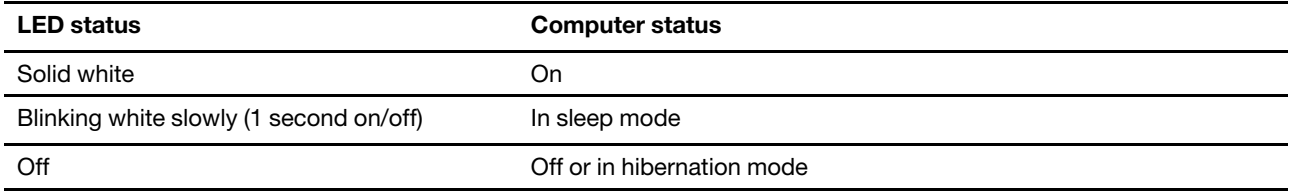

When the dock is updating firmware, this indicator shows the update status:

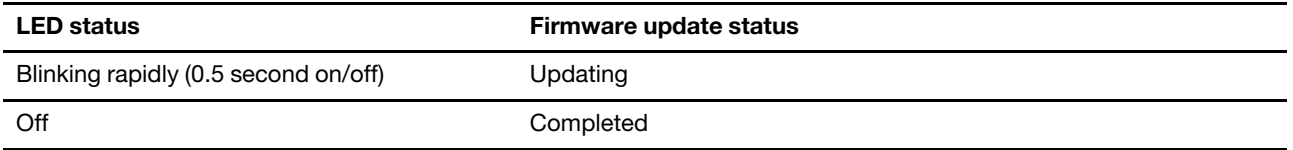

# <span id="page-10-1"></span><span id="page-10-0"></span>**Chapter 2. Set up the dock**

### **Install the dock**

Use the accompanying ac power adapter, power cord, and cable to install the dock. The dock supplies power to the computer when the dock is connected to ac power and your computer.

### **ThinkPad Universal Thunderbolt 4 Dock**

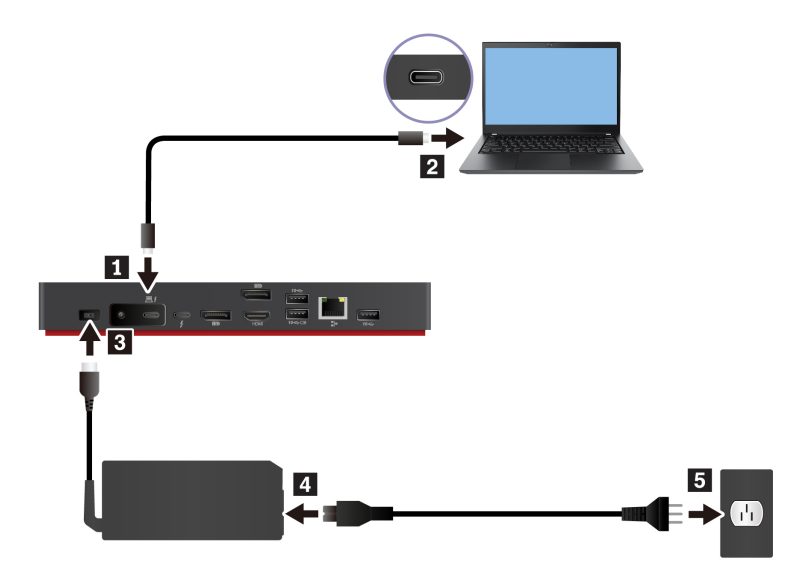

**ThinkPad Thunderbolt 4 Workstation Dock** 

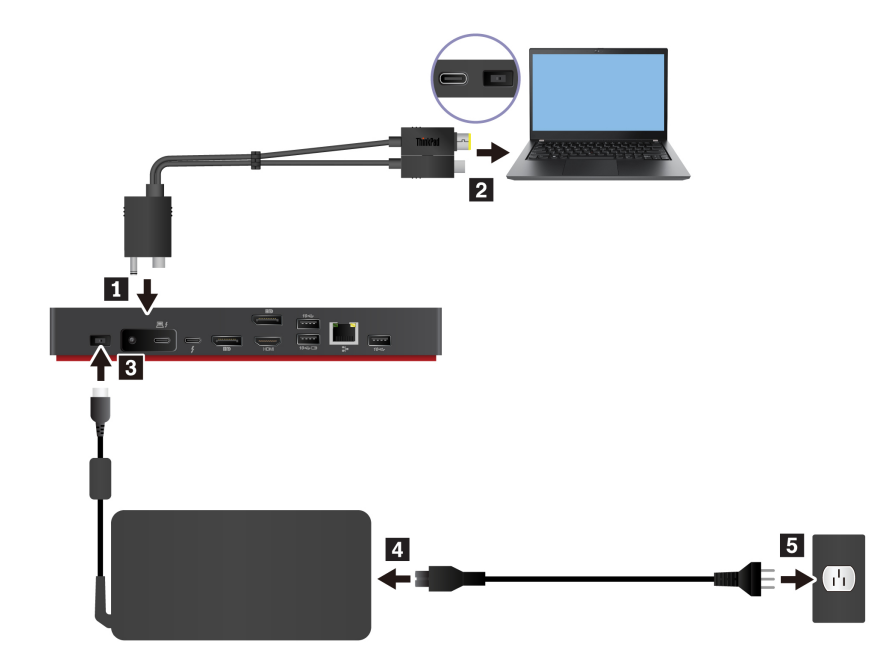

### <span id="page-11-0"></span>**Update the dock driver and firmware**

The dock driver and firmware are preinstalled on compatible computers. The dock is ready for use after you connect it to your computer and ac power.

It is recommended that you update the dock driver and firmware whenever a new version is available to improve performance of the dock.

To update the dock driver and firmware:

- 1. Go to <https://www.lenovo.com/support/docks>.
- 2. Select the entry for the dock and then follow the on-screen instructions to download and install the dock driver and firmware.
- 3. The driver update takes effect when you restart your computer. The firmware update takes effect when you reconnect the dock to your computer.

### <span id="page-11-1"></span>**Install Lenovo Dock Manager**

Lenovo Dock Manager is designed to provide silent firmware update and device information query.

To download Lenovo Dock Manager, go to [https://support.lenovo.com/us/en/solutions/ht037099.](https://support.lenovo.com/us/en/solutions/ht037099)

### <span id="page-12-1"></span><span id="page-12-0"></span>**Chapter 3. Use the dock**

### **Use the video output connectors**

The dock has four video output connectors to support up to four external displays:

- One Thunderbolt 4 connector (support DisplayPort 1.4 and Thunderbolt 4)
- Two DisplayPort connectors (support DisplayPort 1.4)
- One HDMI connector (supports HDMI 2.1)

### **Supported resolutions**

Depending on the USB-C connector or Thunderbolt connector on your computer, the dock supports the following display resolutions:

- One video output connector: up to 7680 x 4320 pixels / 30 Hz (HDMI only)
- Two video output connectors: up to 7680 x 4320 pixels / 30 Hz (HDMI only) and 5120 x 2880 pixels / 60 Hz (Thunderbolt 4 only)
- Three video output connectors: up to 3840 x 2160 pixels / 60 Hz
- Four video output connectors: up to 3840 x 2160 pixels / 60 Hz

To view the maximum display matrix, go to<https://www.lenovo.com/support/docks> and select the entry for the dock.

### **Configure the external displays**

You can configure the external displays connected to your dock:

- Set the display mode: extend, mirror or duplicate, or single display.
- Set the orientation, brightness, resolution, color, and more.

To configure the external displays:

- 1. Right-click a blank area on the desktop and select **Display settings**.
- 2. Select the display that you want to configure.
- 3. Configure display settings of your preference.

<span id="page-12-2"></span>For more information, see the Windows help information.

### **Use the Ethernet connector**

You can use the Ethernet connector on the dock to connect your computer to a standard 10 Mbps, 100 Mbps, or 1000 Mbps network with an Ethernet cable.

The Ethernet connector has two network status indicators. When the green indicator is on, the computer is connected to a LAN. When the yellow indicator blinks, data is being transmitted.

Depending on your computer, some of the following functions are available when the dock is connected to a LAN.

• Preboot eXecution Environment

- MAC address Pass Through
- Wake on LAN
- vPro

To view the functions supported by your computer, go to [https://support.lenovo.com/us/en/solutions/accs](https://support.lenovo.com/us/en/solutions/accs-guide)[guide.](https://support.lenovo.com/us/en/solutions/accs-guide) Select **Network function support – Option Compatibility Matrix**. Then follow the on-screen instructions.

# <span id="page-14-0"></span>**Chapter 4. Troubleshooting**

### **General**

1. **The dock does not work after connected to my computer.**

Ensure that:

- You use the accompanying ac power adapter, power cord, and cable.
- The dock is powered by its power adapter. The dock always needs the power adapter for operation.
- The dock driver is installed on your computer.
- The USB-C connector or Thunderbolt connector on your computer works well.
- 2. **The function of wireless keyboard or mouse (2.4 GHz) is interrupted. The mouse pointer lags or does not move. Some characters are lost when I input by the keyboard.**

Connect the wireless device receiver to one of the following connectors on the dock:

- USB 3.2 connector Gen 2 on the front panel
- Right-most USB 3.2 connector Gen 2 on the rear panel
- 3. **The mouse and keyboard cannot wake up my computer when connected to the Always On USB 3.2 connector Gen 2 on the dock.**

Connect the mouse or keyboard to another USB connector on the dock.

4. **The charging speed for my device, such as a smartphone, is slow.**

Connect your device to an Always On USB 3.2 connector Gen 2 on the dock.

5. **My computer cannot be charged by the dock.**

Ensure that you use the accompanying ac power adapter, power cord, and cable to set up the dock.

#### **Video output**

#### 1. **The external display is blank.**

Ensure that:

- The external display is connected to ac power and turned on.
- Your computer is running correctly and not in standby or hibernation mode. When the computer is in standby or hibernation mode, the external monitor display is always blank.
- The dock is securely connected to ac power, computer, and external display.
- The dock driver is installed on your computer.

If the problem persists, disconnect all cables from the dock, and uninstall the dock driver. Then, reinstall the dock driver and reconnect all cables to the dock. See [Chapter 2 "Set up the dock" on page 7](#page-10-0).

### 2. **The external DisplayPort or HDMI display has no display after I connect a Thunderbolt display to the dock.**

- a. Disconnect all external displays from the dock.
- b. Connect the DisplayPort or HDMI display to the dock.
- c. Connect the Thunderbolt display.
- 3. **The images on the external display flutter.**

Ensure that the display cable is securely connected to the dock.

Disconnect and reconnect the display cable.

4. **The computer can play back flash content. However, when I drag the window to the external display and maximize the window, the playback stops.**

Update your Adobe Flash Player program to the latest version.

### **Audio output**

#### **Sound does not come from the headset after connected to the dock.**

Ensure that the dock is set as the default audio device:

- 1. Right-click the speaker icon in the Windows notification area and select **Playback devices**. The Sound window is displayed.
- 2. On the **Playback** tab, select the dock. Then click **Set Default**.
- 3. Click the **Recording** tab. Select the dock. Then click **Set Default**.
- 4. Click **OK**.

**Note:** You might need to restart the application that is using the audio device to apply the changes.

# <span id="page-16-0"></span>**Appendix A. Accessibility information**

### **Documentation in accessible formats**

Lenovo provides electronic documentation in accessible formats, such as properly tagged PDF files or HyperText Markup Language (HTML) files. Lenovo electronic documentation is developed to ensure that visually impaired users can read the documentation through a screen reader. Each image in the documentation also includes adequate alternative text to explain the image so that visually impaired users can understand the image when they use a screen reader.

To open and view PDF files, your computer must have the Adobe Reader program installed. The Adobe Reader program also is available for download at: <http://www.adobe.com>

# <span id="page-18-0"></span>**Appendix B. Trademarks**

LENOVO, the LENOVO logo, THINKPAD®, and the THINKPAD logo are trademarks of Lenovo.

Thunderbolt is a trademark of Intel Corporation or its subsidiaries in the U.S. and/or other countries.

Microsoft and Windows are trademarks of the Microsoft group of companies.

DisplayPort and VESA are trademarks of the Video Electronics Standards Association.

The terms HDMI and HDMI High-Definition Multimedia Interface are trademarks or registered trademarks of HDMI Licensing LLC in the United States and other countries.

USB-C is a trademark of USB Implementers Forum.

All other trademarks are the property of their respective owners. © 2021 Lenovo.

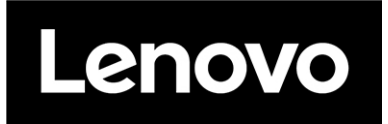

Part Number: SP40M56903

Printed in China

(1P) P/N: SP40M56903

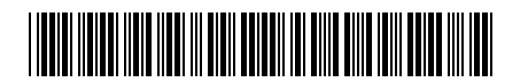